## 5 PASSI PER COSTRUIRE UN SITO PROFESSIONALE IN WORDPRESS

Breve guida per psicologi *a cura di Davide Algeri*

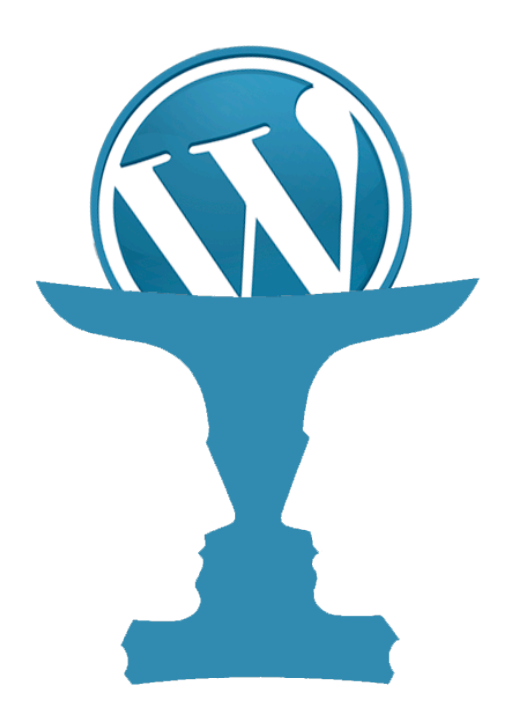

#### **INDICE**

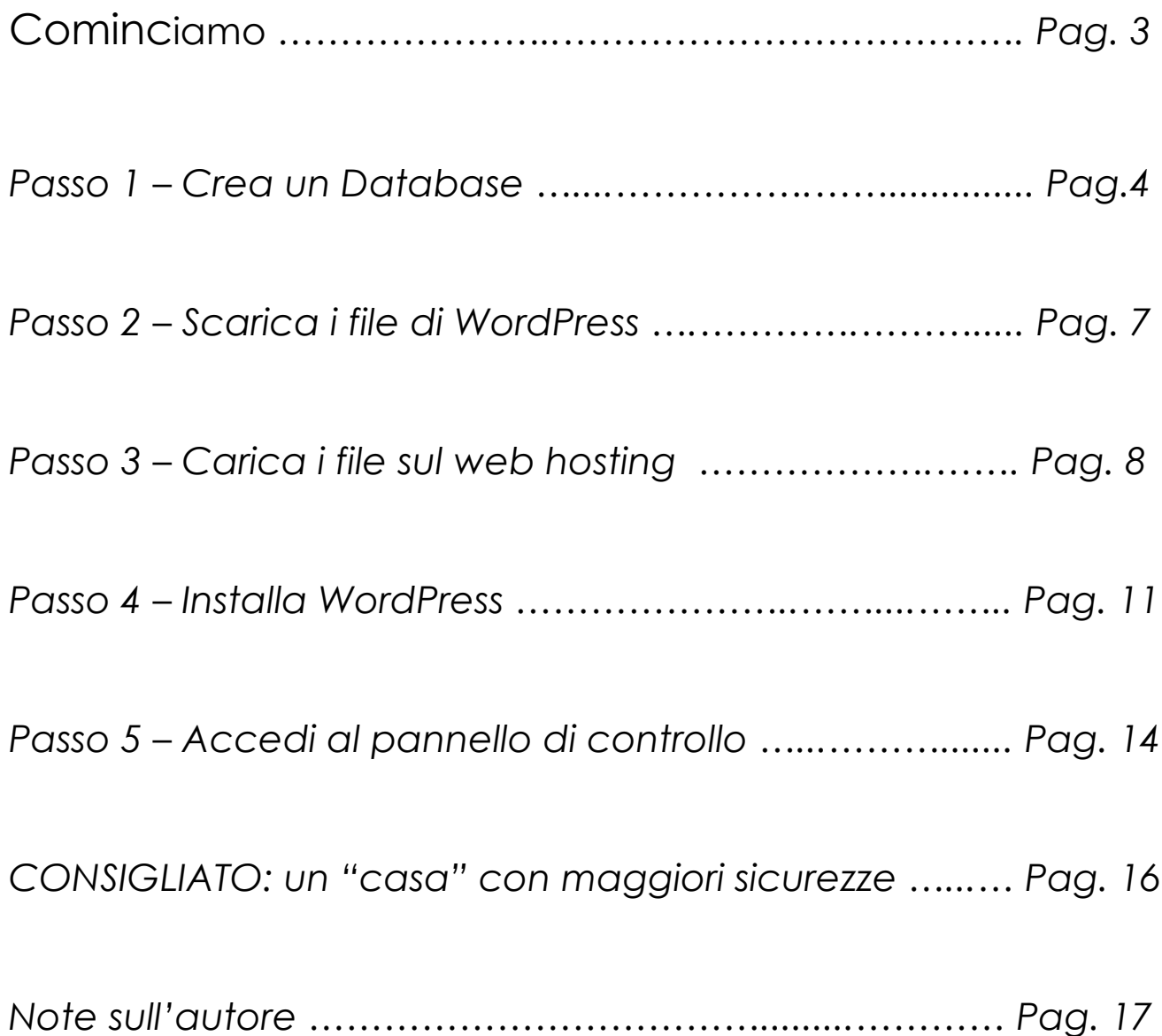

## COMINCIAMO…

In questo e-book ti guiderò passo passo nel processo di **creazione ed installazione di WordPress,** uno dei CMS più utilizzati ad oggi, per la creazione di un sito web professionale.

Prima di tutto è necessario **acquistare un dominio,** ovvero l'**indirizzo del tuo sito** (nel mio caso è www.davidealgeri.com) e uno **spazio hosting**, ovvero il terreno dove andrai a costruire il **sito**.

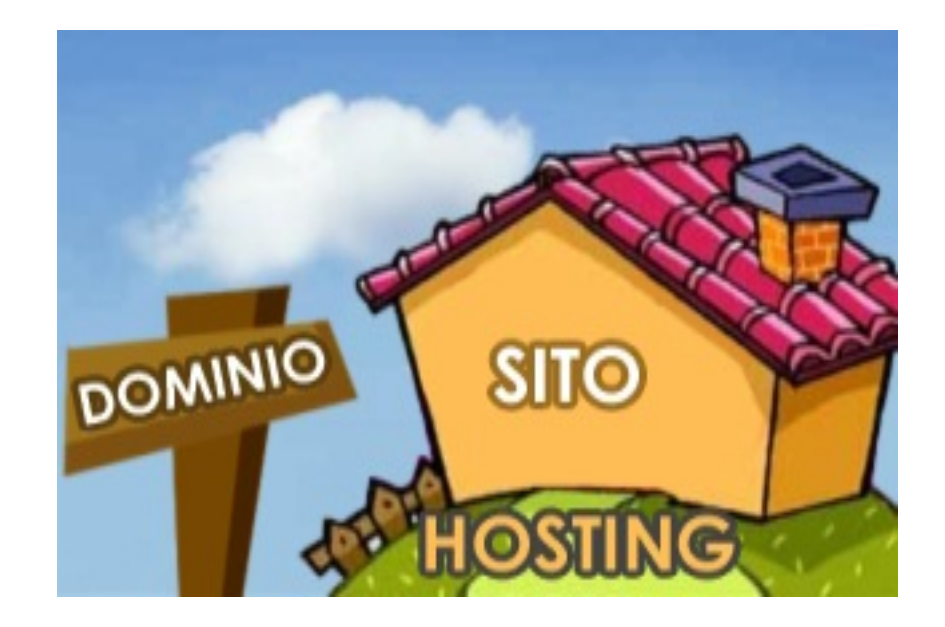

Esistono diversi siti dove poter acquistare dominio e spazio hosting (Aruba, webPerTe, etc.). In questa guida ho deciso di segnalartene uno molto economico (circa 10€ all'anno) che per cominciare può andare bene (in seguito potrai sempre cambiare). Sto parlando di **TopHost** dove ti consiglio, di **[acquistare il](http://www.tophost.it/th/index.php?option=content&task=view&id=13&Itemid=113) pacchetto topweb** che ti permetterà di installare tranquillamente WordPress, ovvero il tuo sito sul tuo spazio.

## PASSO 1 - CREA UN DATABASE

Una volta acquistato lo spazio hosting e il dominio, riceverai una mail con i dati per accedere al **pannello di controllo** del tuo spazio hosting, all'interno del quale come abbiamo visto prima andrai a costruire le fondamenta del tuo sito.

E' importante conoscere il *nome del database*, il *nome dell'utente associato al database* e la *password*.

Se possiedi già un database puoi passare direttamente al **passo 2**.

Nel caso di TopHost l'indirizzo del pannello sarà orientativamente https://cp.tophost.it/ seguito dal nome del tuo sito. Lo troverai comunque nella mail che ti verrà inviata successivamente alla registrazione.

Da qui potrai **creare un database**, (la memoria del tuo sito), che conterrà tutte le informazioni utili per far funzionare bene il tuo sito professionale.

Una volta entrato nel **pannello di controllo**, ti troverai una schermata simile a quella che trovi di seguito. Clicca sull'icona "Creazione modifica database" come indicato nell'immagine seguente.

Benvenuti nel Pannello di Controllo

Questa pagina è il punto di partenza per l'amministrazione on-line del vostro prodotto tophost. Troverere una suite di servizi estremamente sofisticati e di ausilio alla produttività del vostro sito che consentono di gestire le funzionalità del vostro sito che di verificarne le caratteristiche e le prestazioni statistiche.

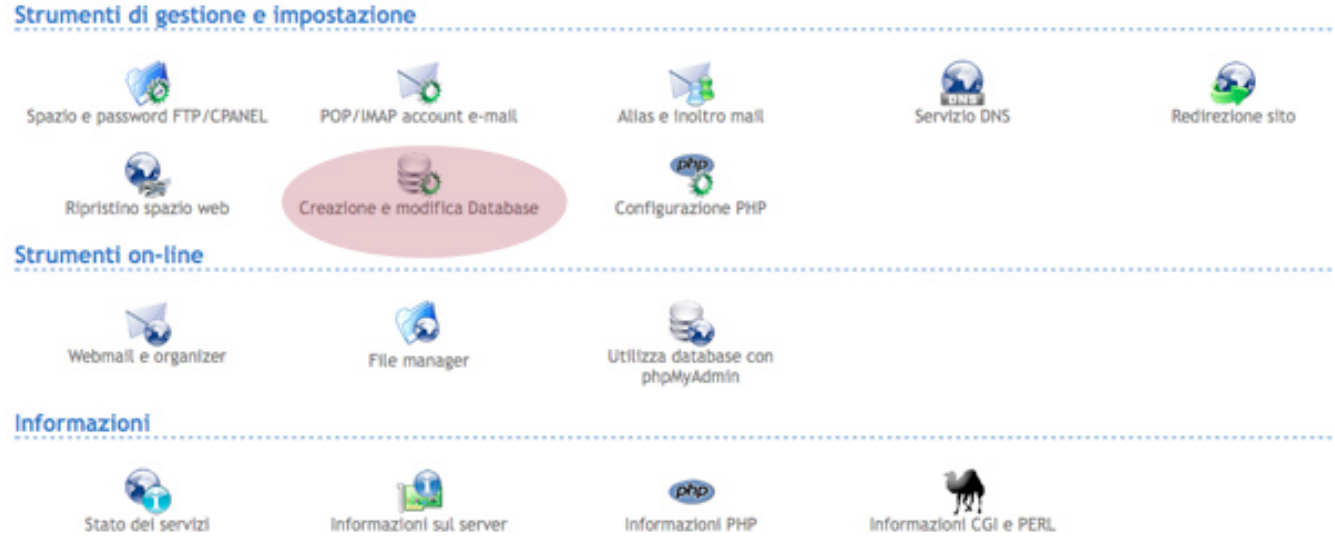

A questo punto:

- 1. inserisci a tua scelta una password del database (**spazio 1)**
- 2. inserisci la dimensione della memoria del database **spazio 2** (es. 5000-30000)
- 3. Clicca su **"Crea database" (spazio 3)**

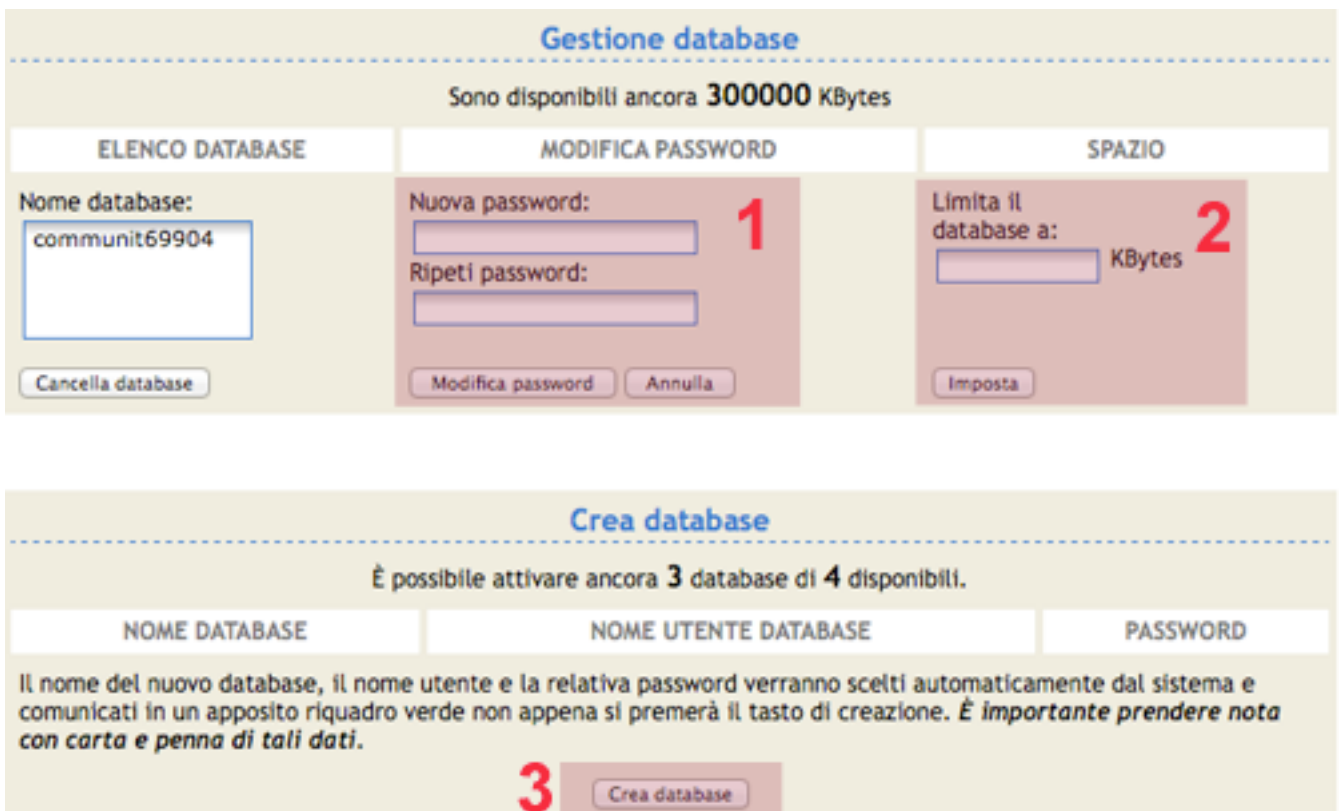

Una volta fatto ciò vi apparirà in alto un riquadro come quello seguente. Appuntatevi il nome **HOST** (sql.nomesito.it), l'**USER** (USERID), il **NOME DEL DATABSE** (DBNAME) e **PASSWORD** che vi serviranno successivamente.

E' stato attivato un database da 5000 KB, ecco i dati per la connessione: HOST: sql. **USERID e DBNAME: communit2** PASSWORD: comm95

## PASSO 2 - SCARICA I FILE DI WORDPRESS

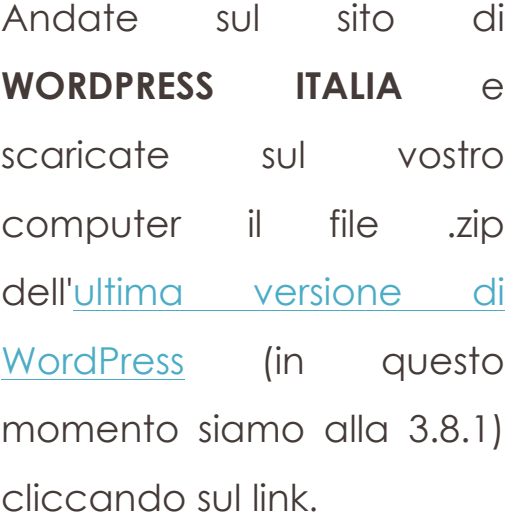

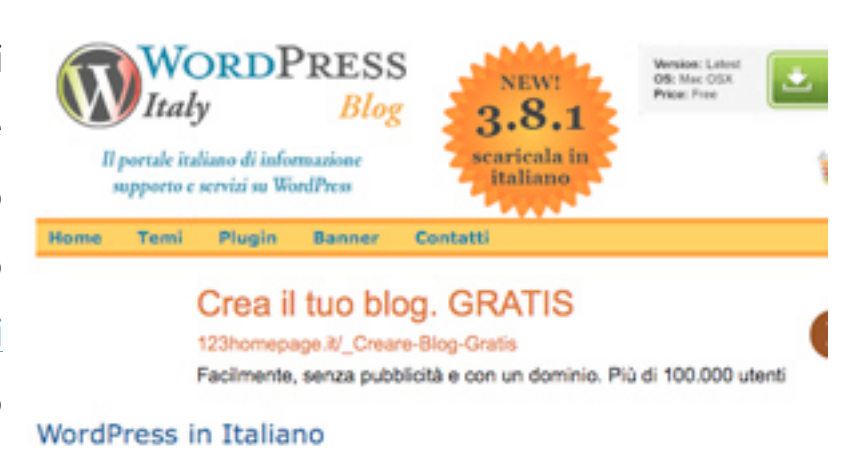

Le versioni di WordPress in italiano prevedono una completa localizzazione non solo a livello di programma, ma anche a livello di temi standard e di documentazione allegata, oltre che adattata con le personalizzazione specifiche per l'Italia (data ed ora ecc.). Inoltre è disponibile sul WordPress Italy Forum una sezione dedicata alle problematiche di traduzione su cui proporsi per contribuire alla localizzazione, scambiare idee con altri utenti, segnalare errori, incongruenze ecc.

#### Versione corrente

WordPress 3.8.1 in italiano (6,4 MB, scaricato 5.263 volte)

Pacchetto base basato sulla versione 3.8.1 inglese rilasciata il 23/01/2014 - Contiene già il file di localizzazione in italiano.

Scompattate sul vostro desktop l'archivio in formato zip che avete scaricato e all'interno della cartella troverete tutti i file necessari per l'installazione di WordPress.

wp-admin wp-content wp-indudes LEGGIMI.txt o index.php license.txt licenza.html readme.html wp-activate.php wp-app.php os wp-atom.php os wp-blog-header.php o) wp-comments-post.php wp-commentsrss2.php wp-config-sample.php क wp-cron.php

# PASSO 3 - CARICARE I FILE SUL WEB **HOSTING**

Ricapitolando, abbiamo prima acquistato un dominio e uno spazio hosting, abbiamo creato un database (memoria virtuale), abbiamo scaricato il pacchetto di installazione di WordPress ed ora dobbiamo spostare questo pacchetto all'interno dello spazio hosting in nostro possesso.

Per fare ciò è necessario scaricare il programma gratuito che ci permetterà di trasferire i file di WordPress dal nostro computer sul nostro spazio web. Il programma più utilizzato e si chiama [FileZilla](https://filezilla-project.org/download.php?type=client).

#### Come entrare nello spazio web?

Per accedere al proprio spazio web, servono le **chiavi di accesso**. In genere questi dati vengono forniti dal proprio provider (Aruba, TopHost, etc.) al momento dell'acquisto dello spazio web.

Cerca, quindi, nella mail fino a dove leggerai "Impostazioni per il client FTP". Dovresti poter leggere i seguenti dati:

Indirizzo server FTP (HOST): *ftp.nometuosito.xxx*

Username: *nometuosito.xxx*

Password: *xxx*

Porta: 21

Ti serviranno quindi il nome **Host** – **Nome Utente** – **Password** – **Porta** (solitamente è la 21 standard, non ti preoccupare se non la trovi).

Davide Algeri – Psicologo Psicoterapeuta esperto in Nuove Tecnologie Seguimi su www.davidealgeri.com

Avvia quindi FileZilla e vai su *File* > *Gestore siti,* e ti apparirà una schermata.

Clicca sul pulsante *Nuovo sito* ed inserisci il nome del tuo sito (es: davidealgeri.com). Inserisci l'*Host (1)*, la *porta* (se è diversa da quella standard) e poi seleziona l'opzione *Tipo di accesso: Normale*. Ora puoi inserire il *Nome Utente (3)* e la *Password (4)*. Infine, clicca su *OK*.

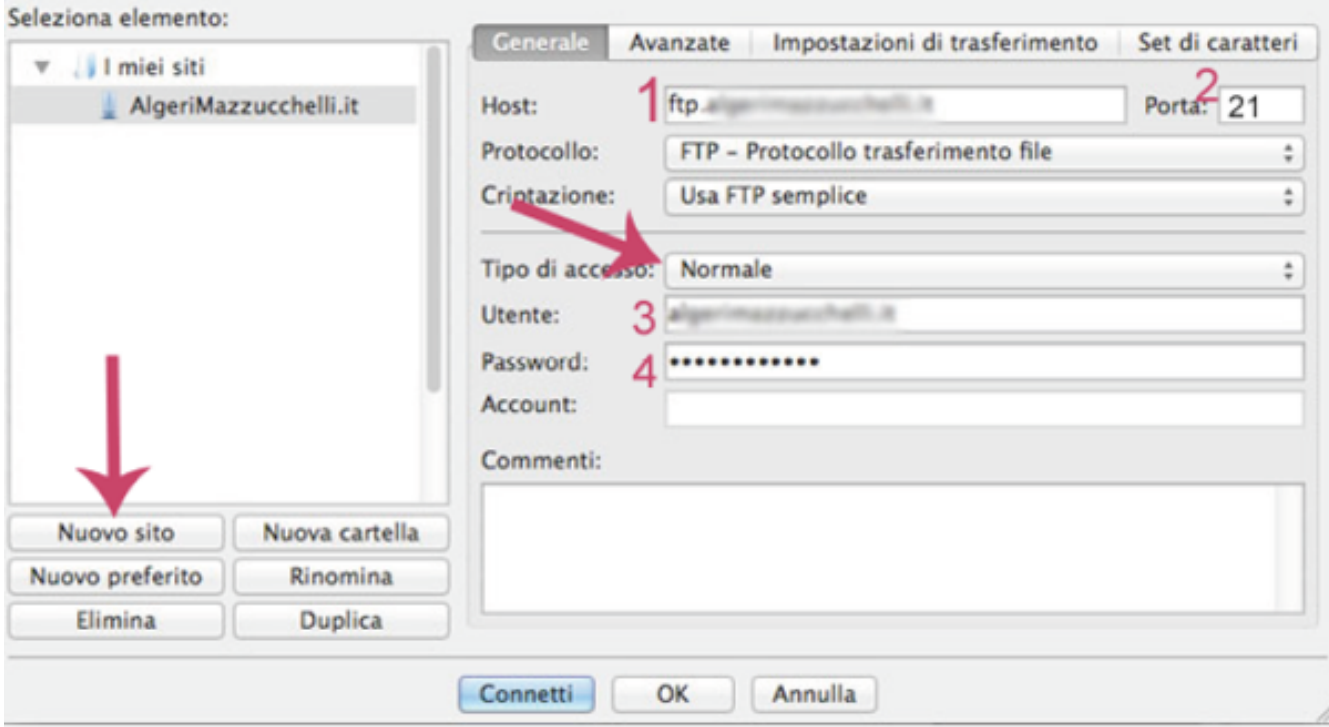

Clicca sul pulsante *Nuovo sito* ed inserisci il nome del tuo sito (es: davidealgeri.com). Inserisci l'*Host (1)*, la *porta* (se è diversa da quella standard) e poi seleziona l'opzione *Tipo di accesso: Normale*. Ora puoi inserire il *Nome Utente (3)* e la *Password (4)*. Infine, clicca su *OK*.

D'ora in poi per connetterti al tuo server basterà andare su *File > Gestore siti*, cliccare sul sito (es: davidealgeri.com) e poi su *Connetti*. In questo modo entrerai nello spazio web del tuo sito!

Selezionate tutti i file che trovate dentro la cartella di WordPress, compresa le cartelle e trascinateli nella finestra 1, dentro la cartella *htdocs*. Se tutto funziona bene, vedrete la finestra 2 riempirsi dei file che avete trascinato. Dovrete attendere un poco, il tempo di copiare tutti i file dal desktop sul server

In basso vedrete lo stato del trasferimento, con il numero di file in coda e quelli effettivamente trasferiti. Quando la coda sarà di nuovo vuota, vuol dire che il trasferimento è terminato.

## PASSO 4 - INSTALLA WORDPRESS

A questo punto siamo pronti per iniziare l'installazione.

Inserisci nella barra degli indirizzi il nome del dominio: http://www.nometuosito.xx/ e ti verrà mostrata schermata come quella che trovi qui di seguito.

Clicca su *Creare un File di Configurazione*.

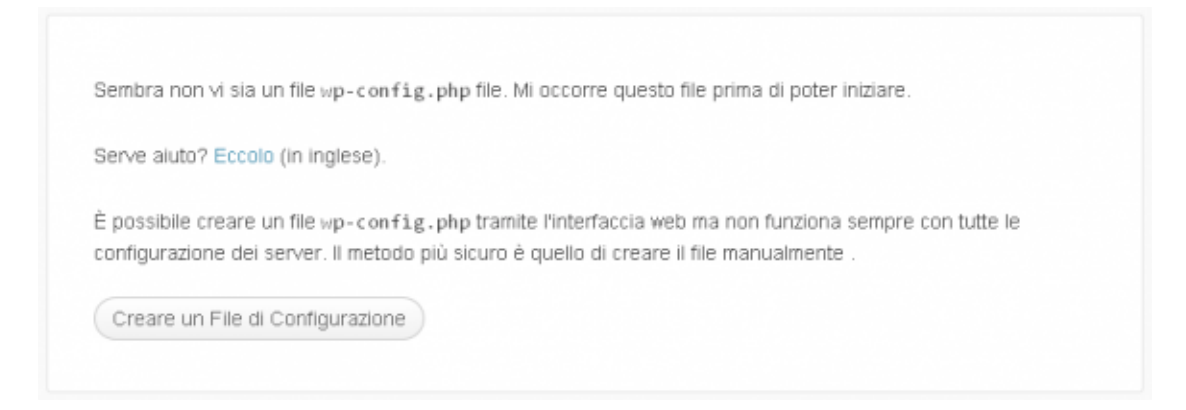

Prosegui e arriverai in una pagina contenente dei campi, all'interno dei quali dovrai inserire i dati del database che hai creato in precedenza e che ti saresti dovuto segnare, ovvero:

- 1. *Nome del database*
- 2. *Nome utente del database*
- 3. *Password del database*
- 4. *Host del database*
- 5. *Prefisso tabelle (lascia pure quello già presente oppure sostituitelo con due o tre cifre seguite da un underscore: es.: psy\_ )*

11

Clicca quindi sul pulsante "invio".

#### Apparirà questa schermata:

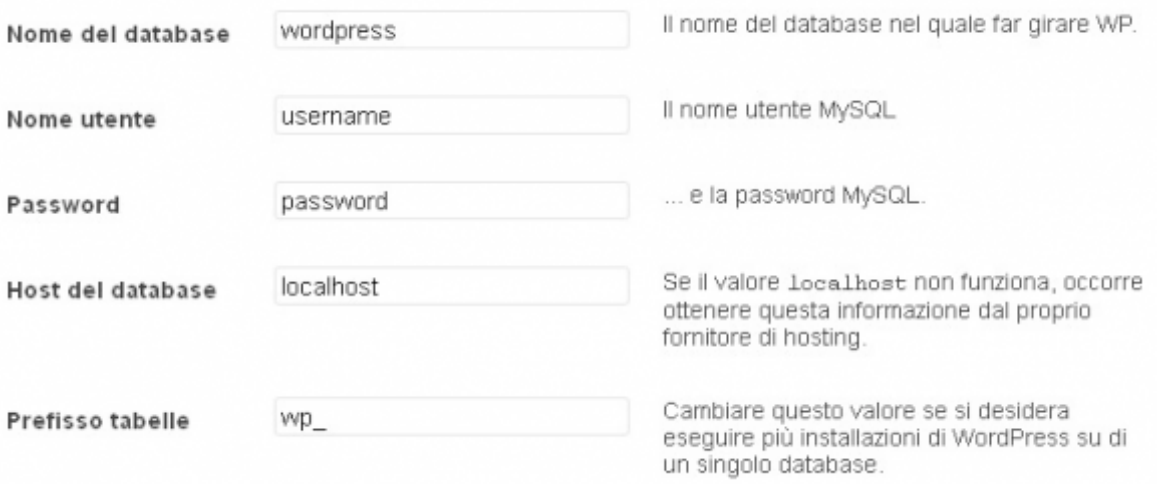

Procedendo, se tutto va bene, si aprirà una schermata come questa:

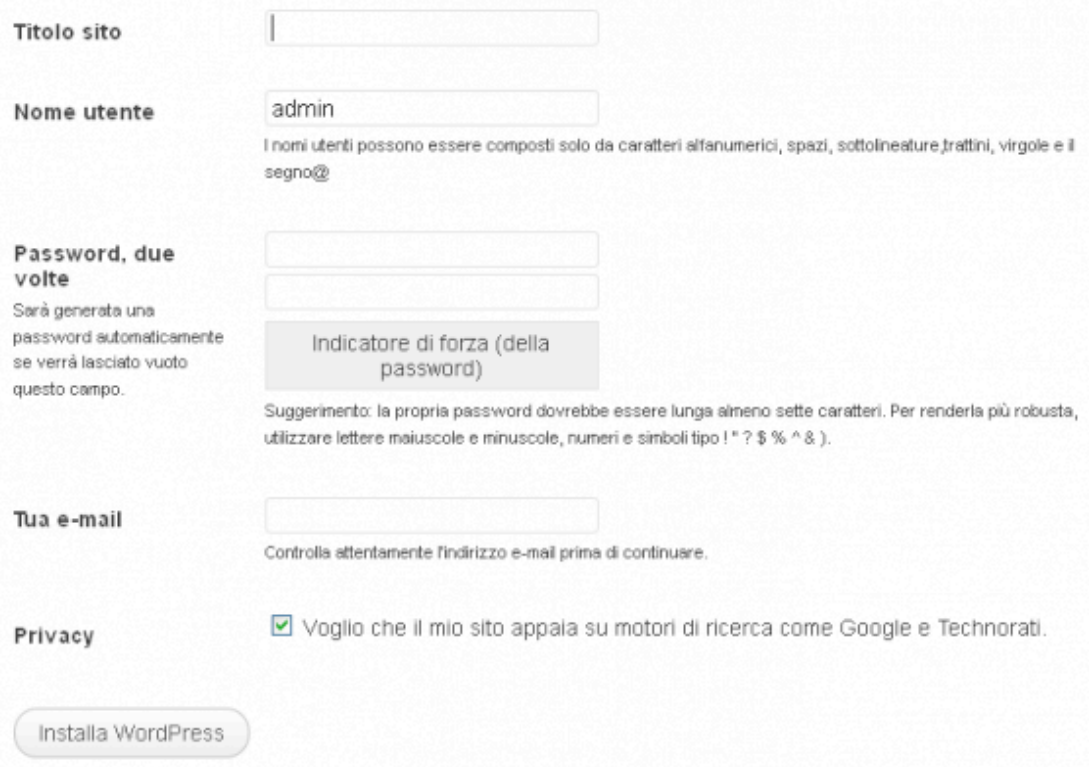

#### Davide Algeri – Psicologo Psicoterapeuta esperto in Nuove Tecnologie Seguimi su www.davidealgeri.com

12

Inserisci il nome che vuoi dare al tuo sito (Es.: Psicologo Clinico a Milano), un **nome utente** e una **password** che intendi utilizzare per accedere al pannello di amministrazione del tuo sito e una tua **email.** 

Spunta la privacy e clicca quindi su "*Installa WordPress*".

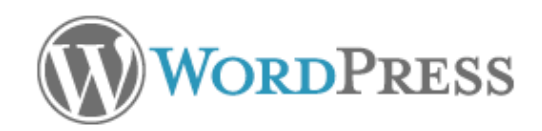

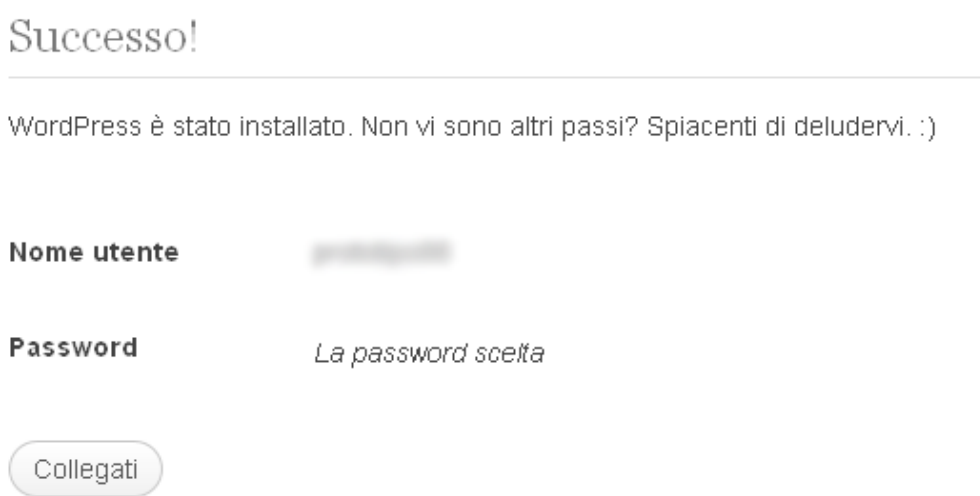

Se ti è apparsa una schermata come questa, sei riuscito ad installare il tuo sito/blog personale.

Clicca ora su "*Collegati*" per accedere al pannello di controllo dal quale potrai scrivere articoli, etc. per il tuo sito professionale.

# PASSO 5 - ACCEDI AL PANNELLO DI CONTROLLO

Per accedere al pannello di controllo vai all'indirizzo http://www.vostrodominio.xx/wp-admin.

Ti verranno chiesti nome utente e password. Utilizza quelli che hai scelto alla fine dello step precedente.

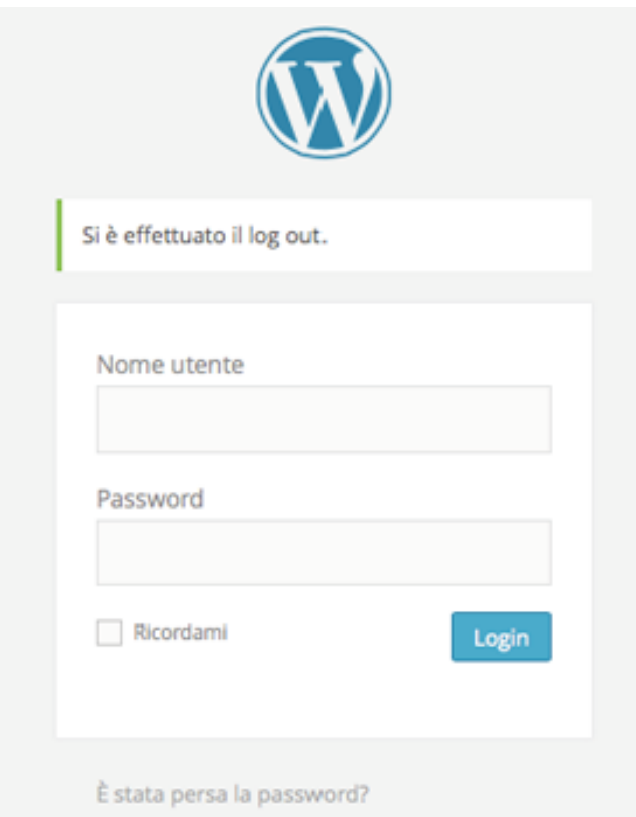

Accederai così al pannello di amministrazione attraverso il quale potrai scrivere nuovi articoli, cambiare la grafica del tuo sito o blog, modificare le impostazioni, etc.

L'interfaccia è abbastanza intuitiva.

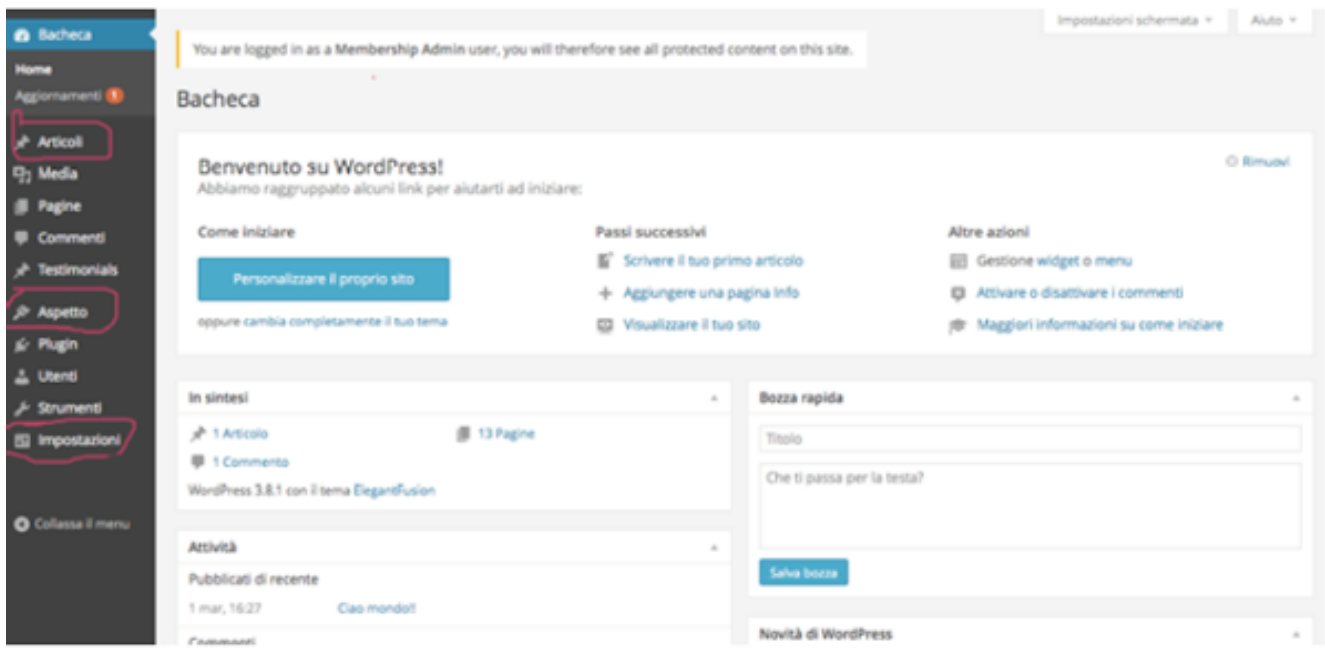

Prova a metterci mano e se avrai problemi scrivimi pure a davide.algeri@gmail.com.

# **CONSIGLIATO**: UNA "CASA" CON MAGGIORI SICUREZZE

Se intendi fare le cose sul serio e provare a fare qualcosa di più professionale, che tenga anche conto della sicurezza, ti suggerisco l'acquisto di uno spazio su **[Siteground](http://www.siteground.com/web-hosting.htm?afbannercode=a92b42cc0f25fe5f3b2bc37e61cb6e20)**.

Oltre a garantirti un supporto sempre pronto in caso di necessità, ti offrono diversi servizi utili, tra cui una difesa in caso di attacco Hacker al tuo sito (meglio evitare che il proprio sito vada in down), back-up (nel caso ti serva recuperare una vecchia versione del sito), installazione automatica di wordpress nello spazio web (molto comoda, se vuoi evitare tutta la trafila prima descritta), velocità di caricamento del sito molto elevata (utile per non far scappare i tuoi utenti) e molto altro ancora.

Per un acquisto sicuro vai al link: **[Siteground](http://www.siteground.com/web-hosting.htm?afbannercode=a92b42cc0f25fe5f3b2bc37e61cb6e20)** e clicca su **Signup**. La prima opzione che troverai, ovvero **STARTUP**, da 3,95\$ al mese va benissimo.

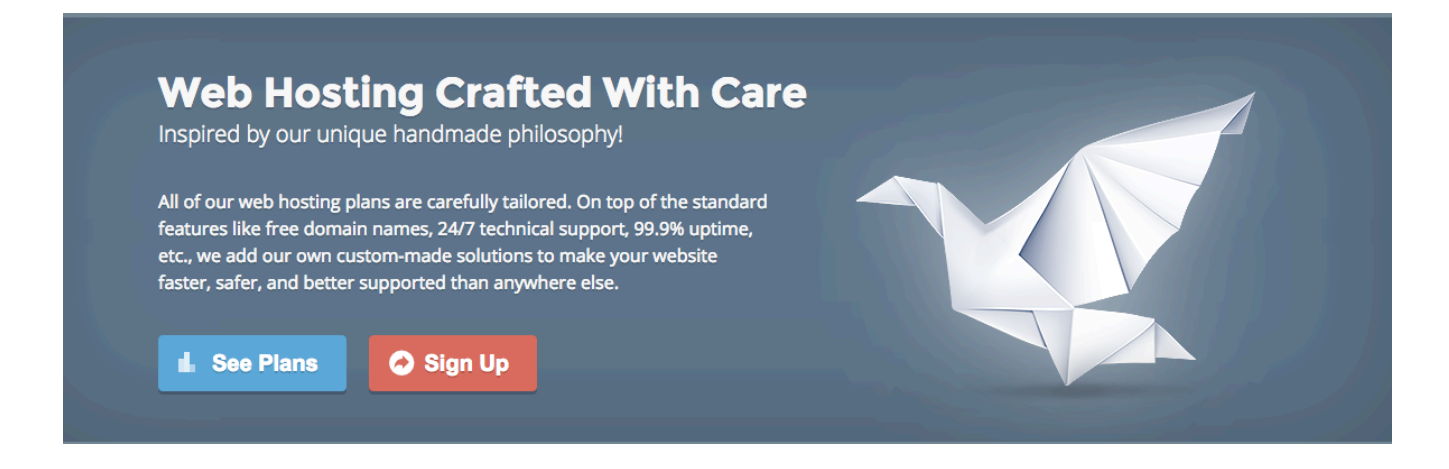

Davide Algeri – Psicologo Psicoterapeuta esperto in Nuove Tecnologie Seguimi su www.davidealgeri.com

### NOTE SULL'AUTORE

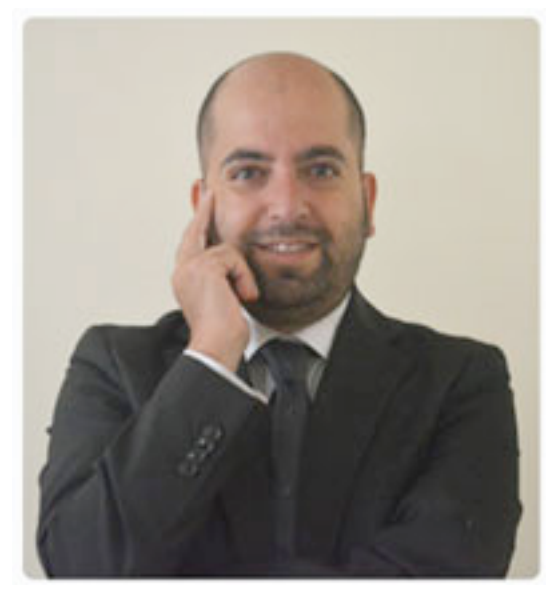

#### **DAVIDE ALGERI**

Psicologo e psicoterapeuta appassionato di psicologia e nuove tecnologie, da sempre ho cercato di sviluppare strumenti che potessero essere di ausilio al libero professionista psicologo e allo stesso tempo per avvicinare i "non addetti ai lavori" alla cultura psicologica.

Sono fondatore del [Servizio Italiano di Psicologia Online,](http://www.psicologi-online.it) un portale che si occupa di formare gli psicologi alla psicologia a distanza e che al contempo offre consulenze a utenti puntando sulla qualità del servizio.

Per sapere di più sul mio profilo visita il mio sito www.davidealgeri.com oppure [iscriviti alla mia newsletter](http://www.davidealgeri.com/home-psicologo-milano/iscriviti-alla-newsletter.html) per ricevere aggiornamenti sui miei progetti futuri.

Social: [Pagina Facebook](https://www.facebook.com/terapia.breve.strategica.milano) | [Profilo Twitter](http://twitter.com/psicologimilano) | [Linkedin](http://it.linkedin.com/in/davidealgeri) | [Canale YouTube](http://www.youtube.com/user/davidelageri) | [Google+](https://plus.google.com/u/0/+davidepsicologomilanoalgeri)

Grazie Davide Algeri